# **Categories & Shared Collections**

LUNA 7.5 introduces **Collection Sharing** and **Collection Categories**.

**Collection Sharing** enables public collections from outside sources to be viewed in any LUNA instance. This feature is ideal for institutions looking to grow their digital visual resource offerings quickly and easily. Read more about [Sharing Collections in LUNA.](https://doc.lunaimaging.com/display/V75D/Sharing+Collections)

**Collection Categorization** helps organize the list of collections on the **Viewer's** landing page into categories and sub categories, whether they are your own or coming from a different source. Read more about creating [Categories in LUNA](https://doc.lunaimaging.com/display/V75D/Categories).

#### **Collection Selection Views**

The landing page in the Viewer displays all collections a user has access to in a list form. In LUNA 7.5+ there are two different list views, the Full Collection List and the Categorized Collection List.

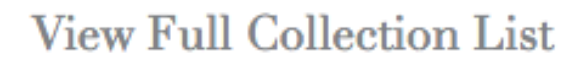

# View Collection Categories List

## **Full Collection List**

**View Collection Categories List** 

#### **ALL COLLECTIONS**

**Luna Commons Collections** 

**CATENA-HISTORIC GARDENS AND LANDSCAPES..** 

**ESTATE COLLECTION** 

**HOOVER INSTITUTION POSTER COLLECTION** 

**NATIONAL PALACE ENGLISH** 

PRATT INSTITUTE EX LIBRIS COLLECTION

**PRATT INSTITUTE FASHION PLATE COLLECTION** 

**Shared Collections** 

**Ames Image Gallery** 

Ames Research Center Image Library

Apollo 40th Anniversary Gallery

This is the default list view a user will see on the landing page of the Viewer. Collections are grouped into your own native collections at the top and shared collections (if applicable) below that. Above the list of native collections is the ALL COLLECTIONS view, allowing the user to browse all collections at once. The Full Collection list will display all collections that a user has access to.

The user also has the option at the very top to View the Collection Categories List.

### **Categorized Collection List**

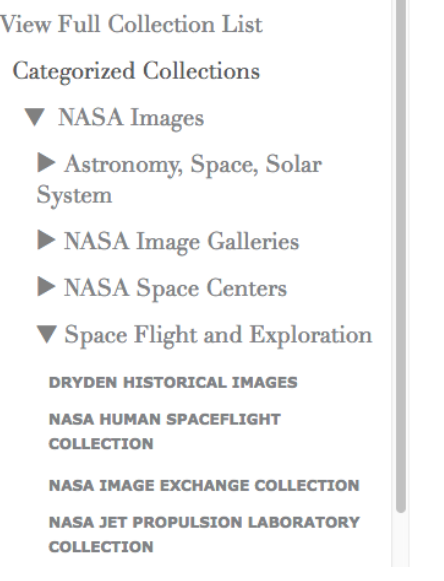

When a user switches to the Categorized Collection View, they will see a list of categories. Clicking on one of the categories will expose a list of all collections that have been assigned to that category as well as any subcategories that have been created within the main category. From here, a user can select a single collection from the exposed category or they can select all collections within a category or sub category.

The user also has the option at the very top to View the Full Collection List.

## **Collection Context**

 $\left\{ \begin{array}{c} 1 & 1 \\ 1 & 1 \end{array} \right\}$  . **EXPLORE** CREATE SHARE **HELP** 

### View Full Collection List

Categorized Collections

- ▼ NASA Images
- Astronomy, Space, Solar System
- NASA Image Galleries
- NASA Space Centers
- ▼ Space Flight and Exploration DRYDEN HISTORICAL IMAGES
- **NASA HUMAN SPACEFLIGHT COLLECTION**
- **NASA IMAGE EXCHANGE COLLECTION NASA JET PROPULSION LABORATORY COLLECTION**

**Browse Space Flight and Exploration** 

Luna Commons Collections

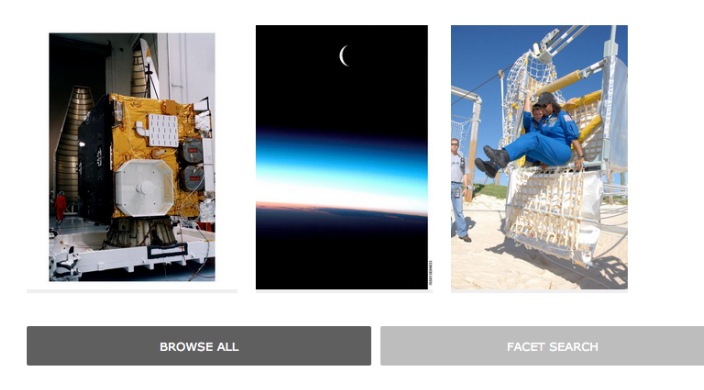

Whatever selection the user makes is displayed in the Featured Media panel to the right. Clicking Browse will launch the thumbnail view for a single collection, all collections or a group of collections, keeping the user in that context until they have made a different selection.

Switching List Views in Collections Menu

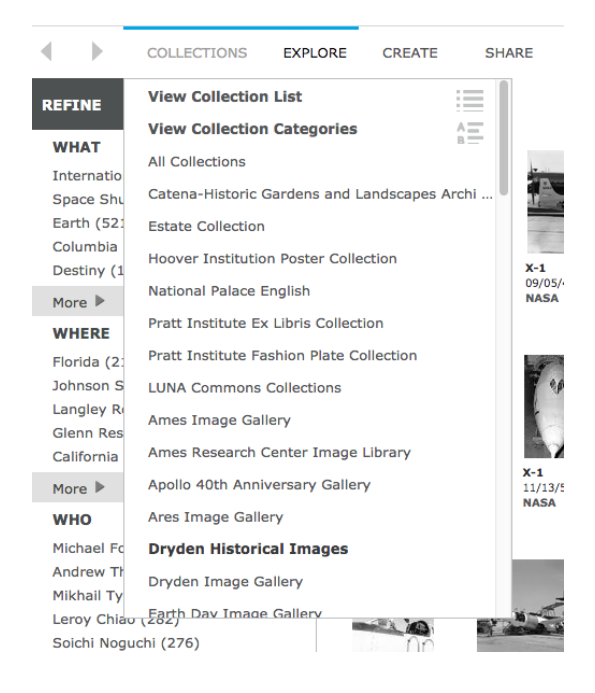

When the user is no longer on the Collection Selection page, the menu bar at the top of the Viewer will include COLLECTIONS. Hover over to expose the full list of available collections to choose from or the Collection Category and Collection List views.

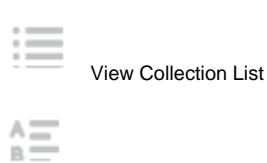

View Collection Categories

## **Identifying the Source of a Shared Collection**

To locate the source of a shared collection, click on any image to bring it into the Detail View. At the Very bottom of the Media Information panel, you'll see a field called **Link to Source**. Click on the link below to view the source where it originates from.

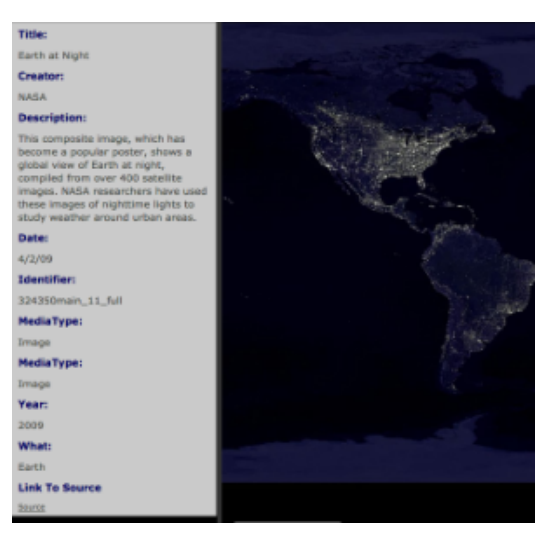

# **IIIF Activity Stream**

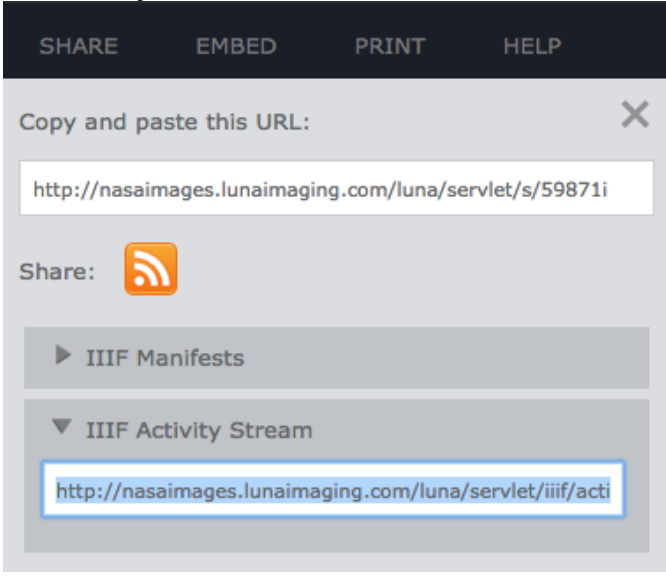

If your collections are public and permission in the Collection Manager allows for the collection to be shared, another LUNA Admin can add your collection to their own instance and vice versa, by using the **IIIF Activity Stream URL**. To locate a **IIIF Activity Stream** in the **Viewer** for a collection you want to add to your own instance, select a collection and then click **Share** from the menu above (you can do this from the Collections page, Browse All page or Detail View page when in context of a single collection).

Click the arrow next to **IIIF Activity Stream** to expose the **IIIF Activity Stream URL**. Copy the URL and follow the instructions on [adding Shared](https://doc.lunaimaging.com/display/V75D/Sharing+Collections)  [Collections](https://doc.lunaimaging.com/display/V75D/Sharing+Collections) to your own LUNA instance.